# **Defining More Than One Deployment**

The E2E Builder does not allow multiple component diagrams within the same service model. If you want to specify multiple deployments for the same service, we recommend to proceed as follows:

- 1. **Extract the service implementation.** Create an UML model having no component diagram, that only contains the service implementation. Share the packages of this model you want to reuse.
- 2. **Create a separate model for each desired deployment.** For each of the different deployments, create a separate UML model and import the service implementation as a module. Then, add a component diagram to this model reflecting the desired deployment.

The JMS examples are build this way:

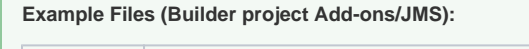

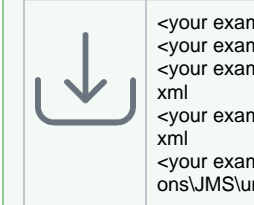

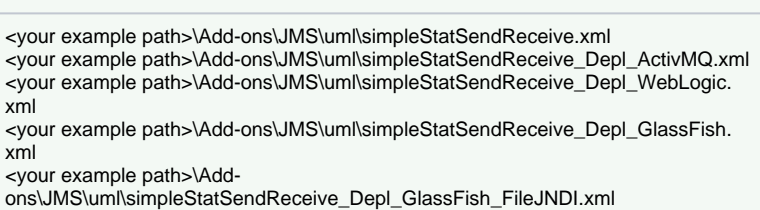

## <span id="page-0-0"></span>Extracting the Service Implementation

### <span id="page-0-1"></span>Reducing the Service to the Implementation Only

Create an UML model without any component diagram, containing only the service implementation and other needed elements. In case of the example, this is a JMS alias. We recommend to put all needed elements of the module in the same package (e.g. **Services**).

Figure: Containment Tree of the Service Implementation - First Step

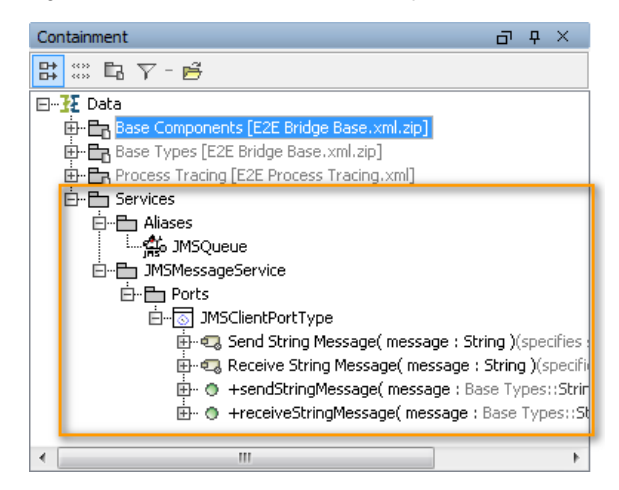

#### <span id="page-0-2"></span>Sharing the Needed Packages

Share the needed package(s), so it can be used, when the service will be imported as a module. Select **File > Share Packages** from the menu.

#### **On this Page:** [Extracting the Service](#page-0-0)  [Implementation](#page-0-0) <sup>o</sup> Reducing the [Service to the](#page-0-1)  [Implementation](#page-0-1)  **[Only](#page-0-1)** <sup>o</sup> Sharing the [Needed Packages](#page-0-2) • [Importing the Module](#page-1-0) [Creating a Component](#page-2-0)   $\bullet$

[Diagram Reflecting the](#page-2-0)  [Deployment](#page-2-0)

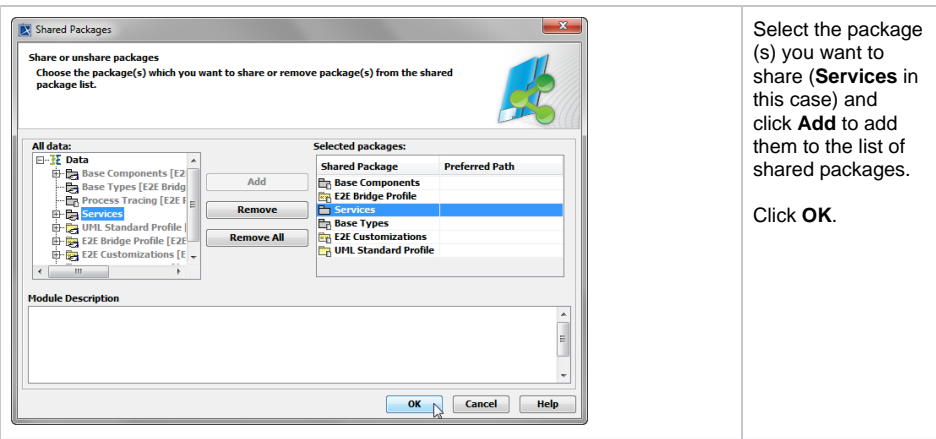

You may be asked then, if you want to check for cyclic dependencies on modules. It would be wise to do so, but this depends on the complexity of your service.

While creating the shares, MagicDraw will add automatic shares for some E2E Bridge packages.

Save  $\blacksquare$  the UML model.

### <span id="page-1-0"></span>Importing the Module

Create a new UML model from E2E Bridge template. Select **File > Use Module** from the menu.

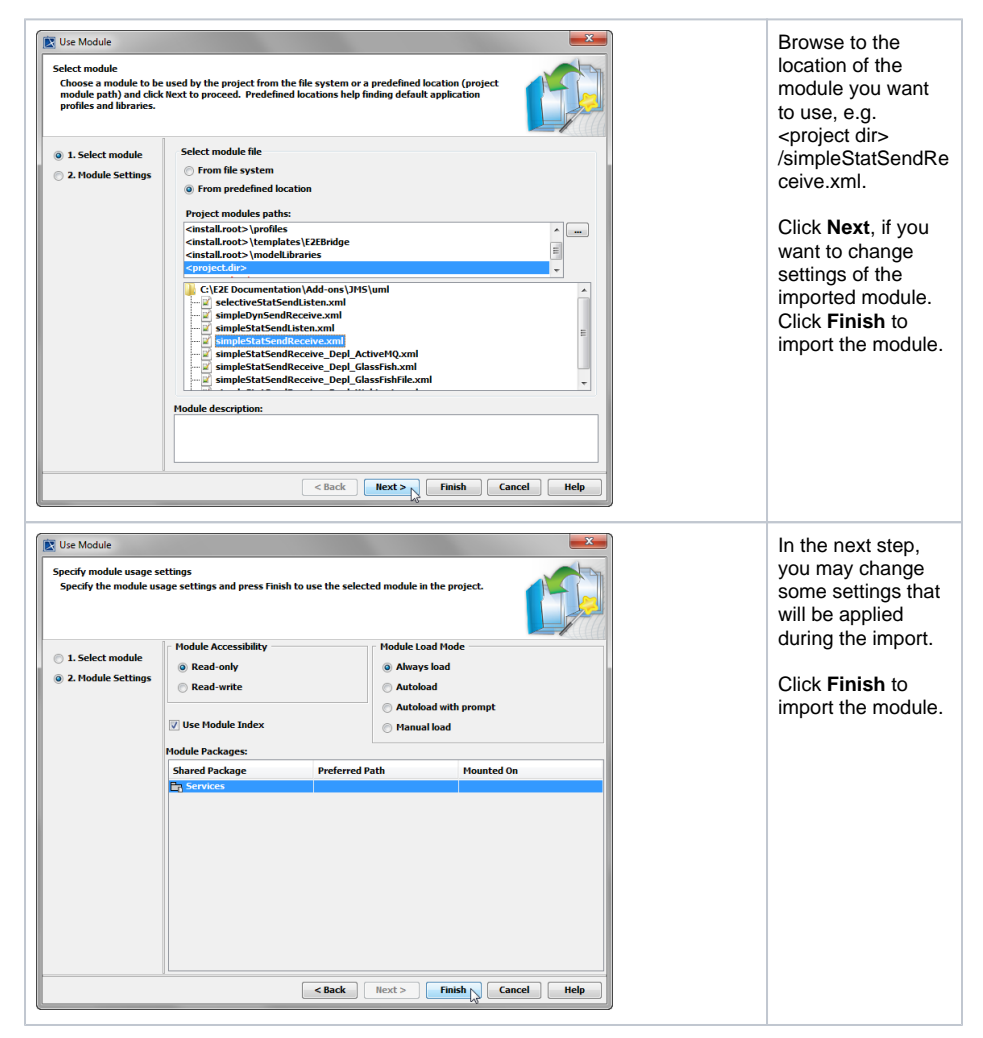

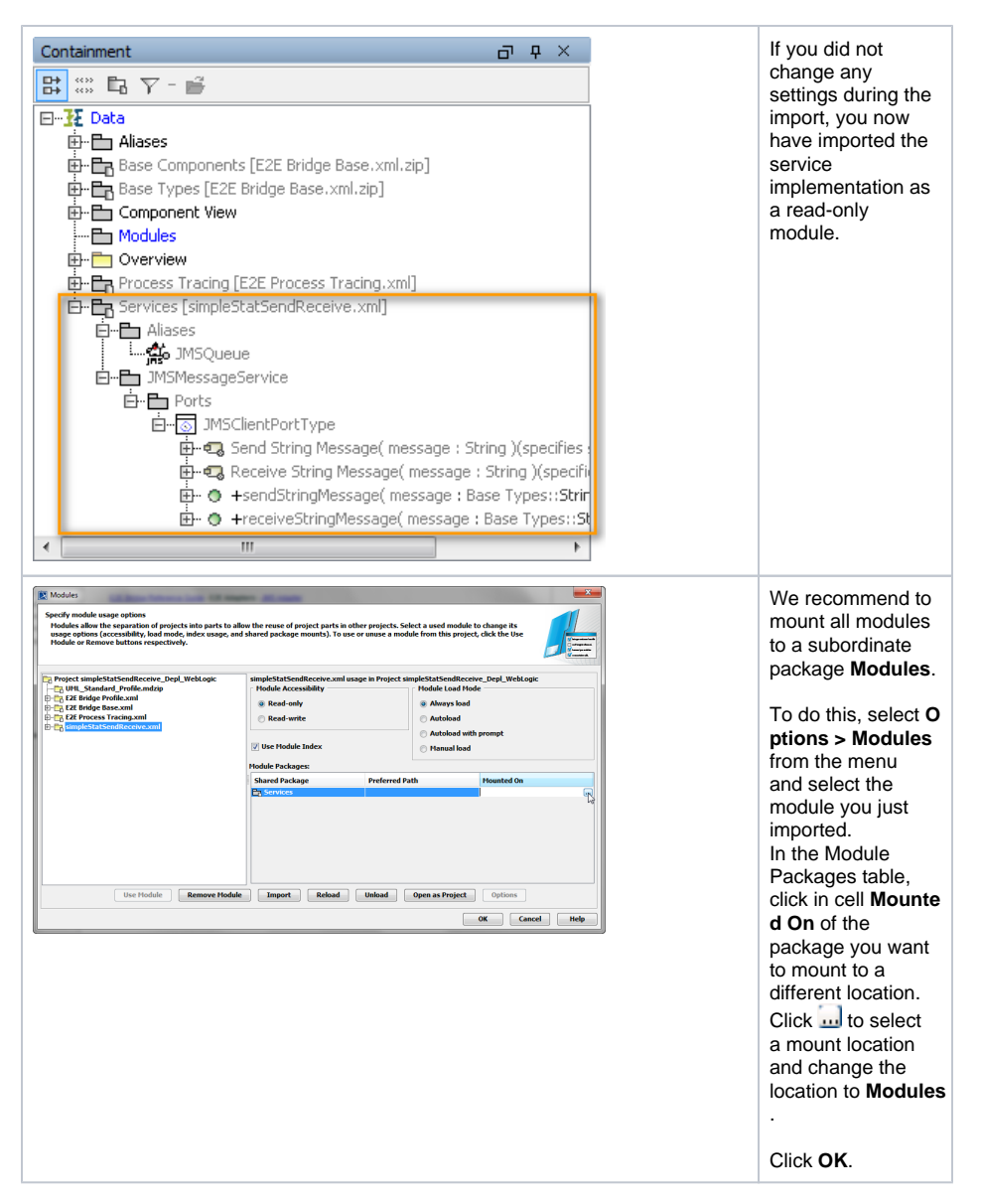

Now you can continue by creating a component diagram reflecting the desired deployment.

### <span id="page-2-0"></span>Creating a Component Diagram Reflecting the Deployment

Start the Components Wizard and create a component diagram as described in [Creating a Component](https://doc.scheer-pas.com/display/BRIDGE/Creating+a+Component+Diagram)  [Diagram.](https://doc.scheer-pas.com/display/BRIDGE/Creating+a+Component+Diagram)

It is not possible to specify the usage of the JMS alias via the Components Wizard. In case of the example that means, that you have to add the JMS alias manually to the component diagram.

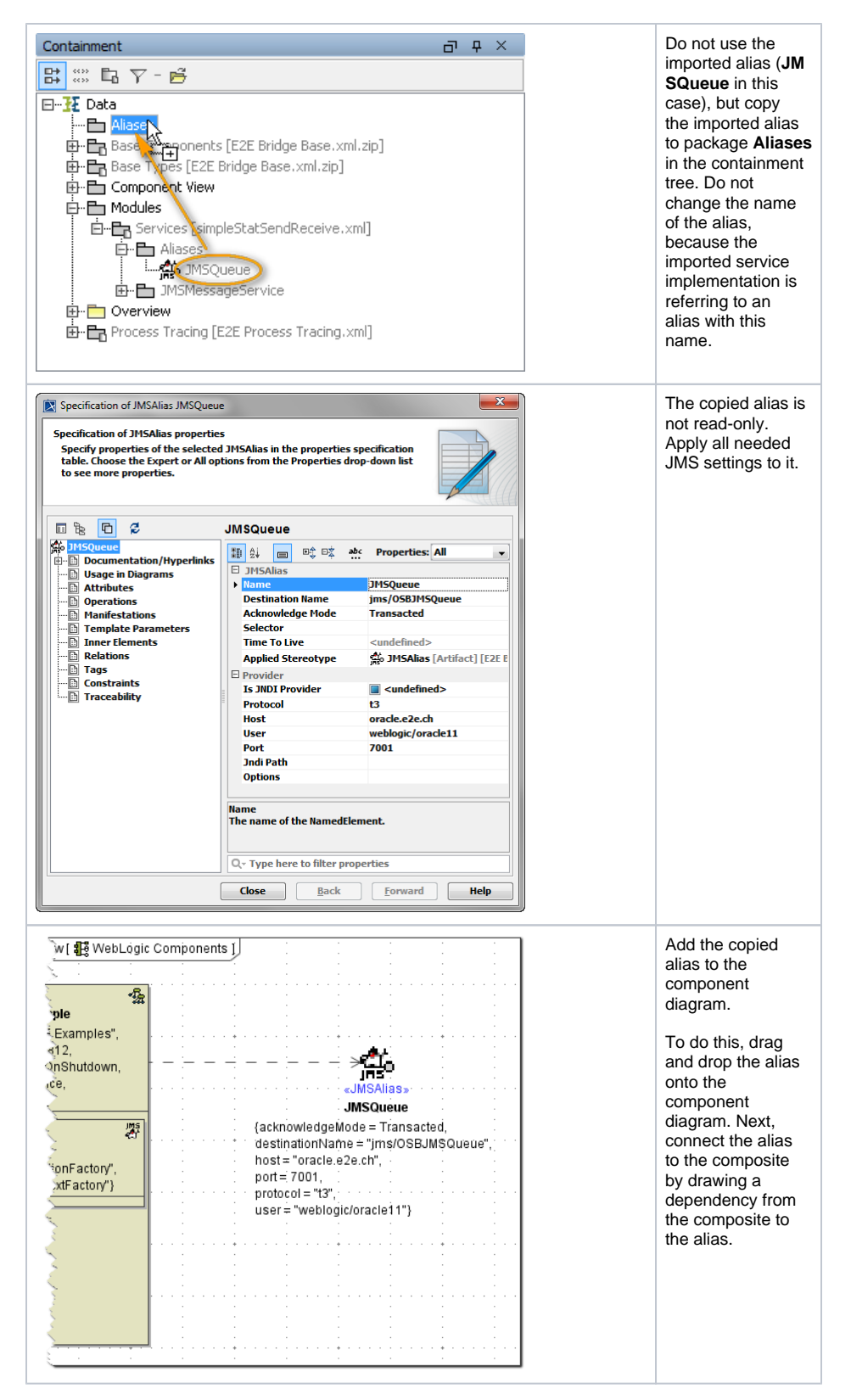

For documentation reasons, we recommend to indicate the relation between the copied and the imported alias in the component diagram.

Figure: Component Diagram with Imported Alias

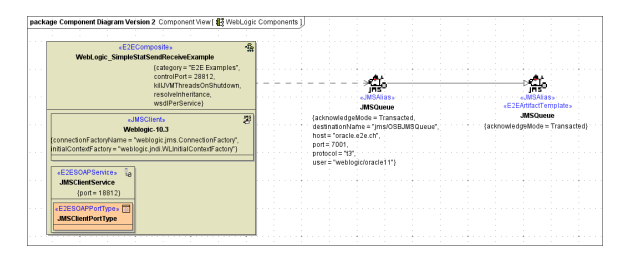

Drag and drop the imported alias onto the component diagram and connect it to the copied alias by drawing a generalization from the copied alias to the imported alias (as shown above).

Repeat this last step, beginning with [Creating a Component Diagram Reflecting the Deployment,](#page-2-0) for every deployment you need.